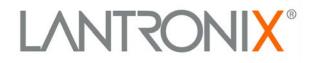

# **Device Installer User Guide**

Part Number 900-325 Revision C 03/18

## **Table of Contents**

| 1. | Overview                                        | . 1 |
|----|-------------------------------------------------|-----|
| 2. | Devices                                         |     |
|    | Choose the Network Adapter for Communication    | . 2 |
|    | Search for All Devices on the Network           | . 2 |
|    | Change Views                                    | . 2 |
|    | Add a Device to the List                        |     |
|    | View Device Details                             | . 3 |
|    | Device Lists                                    |     |
|    | Save the Device List                            | . 3 |
|    | Open the Device List                            | . 4 |
|    | Print the Device List                           | . 4 |
|    | Check Device Diagnostics                        |     |
|    | Reset                                           |     |
|    | Enter Global Credentials                        | . 5 |
| 3. | IP Addresses                                    | . 6 |
|    | Set IP Address Manually                         | . 6 |
|    | Set IP Address Automatically                    | . 6 |
|    | Enter User ID and Password (if applicable)      | . 7 |
|    | TCP/IP and Subnetting Tutorial                  | . 7 |
|    | TCP/IP Tutorial Overview                        | . 7 |
|    | Subnets                                         | . 7 |
|    | Auto IP Addresses                               |     |
| 4. | Configuration Methods                           | 11  |
|    | Access the Web Interface                        |     |
|    | Access Telnet                                   | 11  |
| 5. | Firmware Upgrades                               |     |
|    | Upgrade Firmware Overview                       |     |
|    | Upgrade Using Individual Files                  |     |
|    | Upgrade Using an Existing Installation File     |     |
|    | Setup Records                                   | 14  |
|    | Save Setup Records                              |     |
|    | View Setup Record                               |     |
|    | Install Setup Records                           |     |
|    | Recover Firmware                                |     |
| 6. | Provisioning Devices and Updating Configuration | 17  |
|    | Generate Device File                            | 17  |
|    | Import Provisioning File                        | 17  |
|    | Configuration Update                            |     |
| 7. | Customization                                   |     |
|    | Customize Logging                               |     |
|    | Display a Warning                               | 21  |
|    | Customize the Category Name                     |     |
|    | Customize Reboots                               |     |
| In | dex                                             |     |
|    |                                                 |     |

# 1. Overview

The DeviceInstaller is an all-in-one utility for detecting various Lantronix devices (device servers) on a network. You can view current device parameters and make more devices available for viewing.

*Note:* For DeviceInstaller procedures specific to a device, please see the device's User Guide.

# 2. Devices

## **Choose the Network Adapter for Communication**

By default, the primary adapter used by Windows is the network adapter used for communication with devices on the network.

#### To select a different adapter:

- 1. From the **Tools** menu, select **Options**. The Options window opens, displaying the list of available adapters.
- 2. Select the adapter by clicking its checkbox, and click Apply.
- 3. To exit, click **OK**.

## Search for All Devices on the Network

You can search for all Lantronix devices within the local area network.

#### To find and list all Lantronix devices:

*Note:* If your PC has more than one network adapter, you can select the one you want using *Options* on the *Tools* menu. All network communication uses whichever adapter you select.

1. Click the **Search** icon con the toolbar. It may take several seconds for the list of devices to display in the device list.

Devices that do not have an IP address assigned or are configured for a different network display in red. You must assign an IP address to the device to use it.

#### To clear the device list:

1. From the File menu, select New. The device list is cleared.

### **Change Views**

You can view device information in different ways.

#### To change how devices are identified in the device tree (left pane):

- 1. You have three options:
  - To identify devices by hardware address, on the View menu, click Device Node Text>Hardware Address. This is the default.
  - To identify devices by IP address, on the View menu, click Device Node Text>IP Address.
  - To identify devices by name only, on the View menu, click Device Node Text>Name.
- 2. To confirm a change for all devices, select Expand All from the View menu.

To change how devices display in the device list (right pane):

- 1. You have two options:
  - To display device details, on the **View** menu, click **Device List>Details**. This is the default.
  - To display devices as icons, on the View menu, click Device List > Icons.

**Note:** When you click an icon, device details display in the right pane and the device expands in the hierarchy in the left pane.

## Add a Device to the List

As an alternative to using the **Search** tool to add devices to the device list, add individual devices manually to the list.

#### To add a device to the list manually:

- 1. From the Device menu, select Add Device. The Add Device window displays.
- 2. Enter the IP address for the device and click **OK**. DeviceInstaller searches for the device. Upon connection to the device, DeviceInstaller adds it to the device list. A message displays if DeviceInstaller does not find the device.

## **View Device Details**

You can use DeviceInstaller to view some of a device's current configuration settings.

*Note:* For a complete list of the device's configuration, please access either the Web or Telnet interface and consult the User Guide for the device.

#### To view some of a device's configuration settings

- 1. To view details about the device, you have the following options:
  - In the device list, double-click the device.
  - In the left pane of the window, open all levels of the hierarchy for the device type and select the device.

The Device Details tab and the list of properties (settings) display.

*Note:* For information about the settings, see the User Guide for the device.

2. To view another device, in the left pane of the window, open all levels of the device type hierarchy and select the device.

## **Device Lists**

#### Save the Device List

You can save the list of devices as a text file and restore it for later use. The text file includes the following information:

- Device Name
- Group
- Comments
- IP Address for the device *Note: The configuration of the devices in the list is not stored.*

To save the device list:

- 1. From the File menu, select Save or Save As.
- 2. Locate the directory where you want you want to save the file.
- 3. If desired, replace the default **File name** (Devices1) with another name.
- 4. Click Save.

#### Open the Device List

#### To open a previously stored list of devices:

- 1. From the File menu, click Open.
- 2. Find the location of the stored device file list (in text format).
- 3. Highlight the file name and click **Open.** The list of devices displays in the DeviceInstaller window.

Note: If DeviceInstaller does not find a device listed in the text file, a message displays.

4. To close the list, select New from the File menu.

## Print the Device List

#### To print the current list of devices displayed:

- 1. Open the device list.
- 2. (Optional) To preview the list before printing, select **Print Preview** from the **File Menu**. Click **Close** to exit.
- 3. From the File menu, select Print.

## **Check Device Diagnostics**

To determine whether a device is online and the network is functional, use the DeviceInstaller **Ping** option. This option ensures the device is operating and determines the speed of a response from the device.

#### To ping a device:

- 1. Select the device.
- 2. From the **Tools** menu, select **Ping**. The Ping Device window displays.
- 3. In the IP Address box, enter the IP address of the device.
- 4. Click **Ping**. After several moments, the Status area displays the ping results.
- 5. To ping another device, select **Clear Status** to clear the Status area before entering another IP address.
- 6. To exit, click **Close**.

### Reset

#### Warning: Reset is a dangerous capability and is best used by power users only.

The reset option is unavailable by default. To enable the reset option, see *Customize Reboots* on page 22.

#### To reset a device:

- 1. Select the device in the menu tree or Device List.
- 2. From the Device menu, select Reset.

Note: After resetting the device, perform a new search to locate all the devices on the network

## **Enter Global Credentials**

Configure the Global Credentials setting to populate the username and password that DeviceInstaller uses when it attempts to log into gateways. This setting also defines the action that DeviceInstaller will take if the login attempt fails: either skip the device and go on to the next one, or display a login prompt for the device.

DeviceInstaller needs to log into the gateway when it performs a firmware upgrade, configuration upgrade, or device provisioning. This is particularly useful when DeviceInstaller is upgrading or provisioning multiple devices.

#### To configure the global credentials:

- 1. From the Tools menu, select Enter Global Credentials.
- 2. Enter the gateway credentials for login.
- 3. Next, indicate what action DeviceInstaller should take if the login attempt fails. Select either to skip the device or to prompt with a dialog box to enter login credentials manually.
- 4. Click OK.

# 3. IP Addresses

## Set IP Address Manually

You can set the IP address of a device on the list or identify a device not on the list and set its IP address.

#### To set the IP Address of a Device:

- 1. From the device list, select the device.

2. On the toolbar, click **Assign IP** . The Assign IP Address window displays.

Note: The Device Identification window prompts for the device's hardware address if a device was not selected in the previous step. Enter the hardware address from the product label and click Next.

- 3. On the Assignment Method page, select Assign a specific IP address and click Next. The IP Settings window displays.
- 4. Enter the following information:

| IP address      | An IP address that will be unique and valid on your<br>network. There is no default.<br><i>Note:</i> Enter the IP address in dot-quad notation. Do not<br>use leading zeros in the fields for dot-quad numbers<br>less than 100. For example, if your IP address is<br>172.19.201.28, do not enter 028 for the last segment. |
|-----------------|----------------------------------------------------------------------------------------------------|
| Subnet mask     | The network segment on which the device resides.<br>There is no default. The subnet mask displays<br>automatically based on the IP address you entered, but<br>you can change it.                                                                                                    |
| Default gateway | IP address of the router for this network.                                                                                                    |

- 5. Click Next. The Assignment page displays.
- 6. Click Assign to assign the IP address to the device. A status message indicates when the assignment is complete.
- 7. To exit, click Finish.

## Set IP Address Automatically

You can specify the method by which the device obtains its network settings. If you are not familiar with the specific protocols, we recommend you accept the default options.

#### To set the IP address of the device automatically:

- 1. From the device list, select the device.
- 2. On the toolbar, click **Assign IP** . The Assign IP Address window displays.

**Note:** The Device Identification window prompts for the device's hardware address if a device was not selected in the previous step. Enter the hardware address from the product label and click **Next**.

- 3. Select **Obtain an IP address automatically**. Click **Next**. The IP Discovery Settings page displays.
- 4. Select the network protocol for searching and obtaining the IP address and click **Next**. The Assignment page displays.

*Note:* Not all device models support all methods, so some options may be disabled for your particular device.

- 5. Click the **Assign** button to assign the IP address to the device. A message indicates when the assignment is complete.
- 6. To exit, click the **Finish** button. If the device has been configured to require a username and password to set the IP address, the Password Required page displays.

## Enter User ID and Password (if applicable)

A device may have been configured to require a user ID and password to set the IP address.

#### To enter a username and password:

- 1. Enter your user ID and password for the specific device.
- 2. Refer to the documentation for the device for information on how to change passwords.
- 3. Click the Next button. The Assignment page displays.

## TCP/IP and Subnetting Tutorial

#### **TCP/IP** Tutorial Overview

This tutorial is designed to provide the user with enough information to resolve a problem being experienced with DeviceInstaller. For more detailed information on the TCP/IP protocol, please go to <u>www.google.com</u> and search for RFC791, RFC950, or TCP/IP.

To assist you further in assigning an IP address to your Lantronix device, you can download a freeware subnet calculator from the Internet. To locate a freeware subnet calculator, go to <a href="http://www.google.com">www.google.com</a> and search for freeware subnet calculator.

To submit feedback regarding this tutorial, please log onto <u>www.lantronix.com/support</u> and submit a technical support e-mail.

All IP addresses and subnet masks used in this tutorial are examples. To obtain an IP address to assign to your device, please contact your network administrator.

#### Subnets

If DeviceInstaller reported a subnet issue with your PC, it is because the PC's IP address and the IP address you are trying to assign to your Lantronix device are on different subnets. The IP addresses of the device and the PC running DeviceInstaller must be on the same Local Area Network and subnet.

For DeviceInstaller to assign an IP address to your Lantronix device successfully:

- Your PC's IP address and the address you want to assign to your Lantronix device must be on the same subnet.
- No routers or gateways can exist between your PC and your Lantronix device. DeviceInstaller does not support assigning an IP address across a router or gateway.

To resolve this issue, configure your PC with a static IP address on the same subnet as the address you are assigning to your device. For information on configuring a static IP address in Windows, see the Windows Help files. You can access Windows Help files by clicking the Windows **Start** button and selecting **Help**. Search in Windows Help for static IP address.

# *WARNING:* Before you change the network settings on your PC, be sure to write them down so you can restore the settings after assigning an IP address to your device.

#### **IP Addresses and Subnetting**

To understand why DeviceInstaller is failing and how to resolve this issue, you must have some general knowledge of TCP/IP and subnetting.

IP addresses are separated into network classes. Network classes are also known as subnet classes. The letters A, B and C denote the subnet/network classes. An IP address is made up of four octets, each separated by a decimal point, as shown below:

AAA.BBB.CCC.DDD

- A's = First Octet
- B's = Second Octet
- C's = Third Octet
- D's = Fourth Octet

#### To check your PC's current IP configuration on Windows 2000 or XP:

- 1. Click Start --> Run.
- 2. At the **Open** prompt, type cmd. A command window opens.
- 3. At the command window, type **ipconfig**. Your Windows TCP/IP configuration displays.

#### To check your PC's current IP configuration on Windows 98:

- 1. Click Start --> Run.
- 2. At the **Open** prompt, type **command**. A command window opens.
- 3. At the command window, type **ipconfig**. Your Windows TCP/IP configuration displays.

#### **Class A Subnets and Addresses**

Class A networks use a subnet mask of 255.0.0.0. This subnet mask indicates that the first octet in each IP address on the network must be the same number. This allows network devices to communicate on the Local Area Network (LAN).

If your PC is on a class A network (meaning it's using a subnet mask of 255.0.0.0), the first octet of your PC's IP address and the first octet of the IP Address you are assigning to your Lantronix device **must be the same number**.

#### Class A Example:

Your PC is configured with the IP and subnet mask below:

10.100.110.120 - IP Address

255.0.0.0 – Subnet Mask

Your Lantronix device must be assigned an IP that is:

10.xxx.xxx.xxx

where the x's are an available IP address on the network.

#### **Class B Networks and Addresses**

Class B networks use a subnet mask of 255.255.0.0. This subnet mask indicates the first and second octet in each IP address on the network must be the same. This allows network devices to communicate on the LAN.

If your PC is on a class B network (meaning it's using a subnet mask of 255.255.0.0), the first and second octets of your PC's IP address and the first and second octet of the IP address you are assigning to your Lantronix device **must be the same numbers**.

#### **Class B Example**

PC running DeviceInstaller is configured with the IP and subnet mask below:

172.16.224.55 - IP Address

255.255.0.0 - Subnet Mask

To assign an IP address to a Lantronix device successfully, the IP assigned must be:

172.16.xxx.xxx

where the x's are an available IP address on the network.

#### **Class C Networks and Addresses**

Class C networks use a subnet mask of 255.255.255.0. This subnet mask indicates the first, second and third octet in each IP address on the network must be the same. This allows network devices to communicate on the LAN.

If your PC is on a class C network (meaning it is using a subnet mask of 255.255.255.0), the first, second and third octets of your PC's IP address and the first, second, and third octets of the IP address you are assigning to your Lantronix device **must be the same numbers**.

#### Class C Example

A PC running DeviceInstaller is configured with the IP and subnet mask below:

192.168.12.155 – IP Address

255.255.255.0 - Subnet Mask

To assign an IP address to a Lantronix device successfully, the IP assigned must be:

192.168.12.xxx

where the x's are an available IP address on the network.

#### **Complex Subnet Masks**

Your PC is configured with a complex subnet mask if it is configured for a subnet mask other than three listed below:

255.0.0.0 255.255.0.0 255.255.255.0

In this case, we recommend you download a freeware TCP/IP subnet calculator. To locate a freeware subnet calculator, go to <u>www.google.com</u> and search for freeware subnet calculator. The subnet calculator will help ensure you assign a correct IP address to your Lantronix device.

#### Auto IP Addresses

If DeviceInstaller reported an Auto IP address issue, your PC is configured to obtain an IP address automatically from a server on the network. If Windows does not obtain an IP address, it defaults to an Auto-Configuration IP Address. DeviceInstaller is not able to assign an IP address to your Lantronix device if your PC is using an Auto-Configuration IP address.

To check whether your PC is using an Auto-Configuration IP address in Windows 2000 or XP:

- 1. Click Start and select Run.
- 2. At the **Open** prompt, type **cmd**. A command window opens.
- 3. At the command window, type **ipconfig**. Your Windows TCP/IP configuration displays.

#### To check your PC's current IP configuration on Windows 98:

- 1. Click **Start** and select **Run**.
- 2. At the **Open** prompt, type **command**. A command window opens.
- 3. At the command window, type **ipconfig**. Your Windows TCP/IP configuration displays.

#### To resolve the issue:

If your PC is using an Auto-Configuration IP address, it has an IP address like 169.254.XXX.XXX, where the X's are randomly chosen numbers. Notice that the first two octets of the IP address are 169.254, indicating an Auto-Configuration IP address.

To resolve this issue, configure your PC with a static IP address. For more information on configuring a static IP address in Windows, see the Windows Help files. You can access the Windows Help files by clicking the Windows **Start** button and selecting **Help**. Search in Windows Help for static IP addresses.

# 4. Configuration Methods

## Access the Web Interface

#### To access the web interface to configure a device that has a web page:

- 1. From the list of devices, select the device you want to configure.
- 2. Click the **Web Configuration** tab. The Web Configuration page displays. The device's IP address is at the top.
- 3. You have two options:
  - To use the DeviceInstaller browser, click the **Go** button. The device's home page displays.

Note: Use the arrow buttons to navigate through the browser.

- To use an external browser (Internet Explorer), click the **Use External Browser**. The device's home page displays in Internet Explorer.
- 4. Consult the device's User Guide for configuration instructions.

## **Access Telnet**

#### To Telnet to the device's configuration menu:

- 1. From the list of devices, select the device you want to configure.
- 2. Click the **Telnet Configuration** tab. The Telnet configuration screen displays.
- 3. Verify that the IP address and Telnet port display at the top.
- 4. Click the **Connect** button. The Telnet user interface displays.
- 5. Within 15 seconds, enter your user ID and password for the device and press Enter.
- 6. Consult the device's User Guide for configuration instructions.

# 5. Firmware Upgrades

## **Upgrade Firmware Overview**

You can use DeviceInstaller to upgrade firmware on a device. There are two ways to upgrade the firmware: by using an existing Installer file or by specifying individual files. You can upgrade multiple devices of the same type and firmware with the same file.

An installer file (.lxi) is created when installation settings are saved. The individual files are stored in the .lxi file for later use.

**Note:** DeviceInstaller must log into the device in order to upgrade the firmware. Before starting the firmware upgrade, set the username and password in the Enter Global Credential setting in the Tools menu to allow DeviceInstaller to use the stored values. For more information, see Enter Global Credentials.

## **Upgrade Using Individual Files**

The following table details devices that may upgrade using individual files and the file types required. A .rom file is the device's firmware file. An .fwx is a firmware extension file. A .cob file contains the data for the device's web pages.

| Device   | Upgrade             |
|----------|---------------------|
| XPort    | xxxx.rom, xxxx.cob  |
| WiPort   | xxxx.rom, xxxx.fwx, |
|          | xxxx.cob            |
| WiBox    | xxxx.rom, xxxx.fwx, |
|          | xxxx.cob            |
| UDS      | xxxx.rom, xxxx.cob  |
| CoBox-FL | xxxx.rom, xxxx.cob  |
| SDS      | xxxx.rom, xxxx.cob  |
| XPress   | xxxx.rom, xxxx.cob  |

#### To create a custom installation:

1. Select the device from the device list.

**Note:** To upgrade multiple devices of the same type and firmware with the same files, select the devices from the device list.

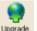

- 2. Click **Device>Upgrade** or click the **Upgrade** icon <sup>Upgrade</sup>. The Device Upgrade Wizard window displays.
- 3. Select the Create a custom installation by specifying individual files and click Next.
- 4. (Optional) To download the latest ROM file, click the **Would you like to check the** Lantronix Website for the latest firmware button.
- Click Browse under the Firmware (ROM) File field to open the Select ROM Firmware File window. Locate the appropriate file and click Open to set the file location path in the Device Upgrade Wizard window.

#### Notes:

- For WiPort devices, repeat the previous step for setting the file location of the appropriate Firmware Extension File (.fwx) by clicking Browse under the Firmware Extension (FWX) File field.
- If you obtain an intermediate .rom file, select the **Intermediate Firmware File Needed?** checkbox.
- 6. To use the existing .rom and .fwx files, leave these fields blank.
- 7. Click Next. The Device Upgrade Wizard prompts for the type of files to add.

Note: For some products, these options are not available.

Select one of the following options and click **Next**:

- No Other Files to Install (Typical) to continue the upgrade without loading any .cob or individual files.
- Install files individually to add files in their raw form.
- Install files contained in COB partitions to add files in the form of .cob partitions.
- Install setup records from a file to install previously saved setup records.

#### To install files individually:

- 1. You have the following options:
  - To install individual files, click **Add Files** and select the set of files.
  - To remove a file scheduled for installation, select the filename and click **Remove**.
  - To change the file location on the device, select the filename and click Change Path.
- 2. Click **Next**. The Device Upgrade Wizard window displays the status and result of the upgrade

Note: Green indicates a successful installation; blue indicates that the IP address has changed.

3. When the upgrade is complete, select **Close** to exit.

#### To install files contained in .cob partitions (Web-Manager files):

- 1. You have the following options:
  - To set a file partition, highlight the partition in the displayed list and click **Set Partition**. The Select COB Archive File window displays; locate the appropriate .cob file and click **Open**. The files in a partition display in the list.
  - To erase a file partition, select the partition and click Erase.
  - To leave a file partition intact, select the partition and click No Change.
- 2. When finished, click Next.
- 3. (Optional) To save the installation as a Lantronix installation file (.lxi), click **Save** Installation.
- 4. Click **Next** to continue the installation, or click **Cancel** to exit without the actual device upgrade.

If you continue the installation, the Device Upgrade Wizard window displays the status and result of the upgrade.

*Note:* Green indicates a successful installation; blue indicates that the IP address has changed.

## **Upgrade Using an Existing Installation File**

To use this option, there must be a pre-existing installation (.lxi) file.

#### To upgrade the firmware on a device:

1. Select the device in the device list.

*Note:* To upgrade multiple devices of the same type and firmware with the same file, select the devices from the device list.

- 2. Select **Upgrade** from the **Device** menu or click the **Upgrade** icon upgrade Wizard window displays.
- 3. To upgrade using an existing installation file, select Use a specific Installation file.
- Click Browse to open the Select Installation File window. Locate the correct Lantronix Installer file (.lxi) and click Open to set the file location path in the Device Upgrade Wizard window.
- 5. Click **Next** to proceed with the upgrade. The Device Upgrade Wizard window displays the status and result of the upgrade.

*Note:* Green indicates a successful installation; blue indicates that the IP address has changed.

6. When the upgrade is complete, click **Close** to exit.

## **Setup Records**

#### Save Setup Records

You can save setup records for updating regions of flash memory on the unit. This option is not enabled if the device does not support this capability.

#### To save setup records:

- 1. On the device list, select the device.
- On the File menu, select Save Setup Records. The Save Setup Records window displays.
- 3. Select as many records as desired and click **Save**. The Save As window displays. Some setup records are unavailable.
- 4. Save the setup record and name it as desired. (You must save the records one at a time.)

#### **View Setup Record**

You can view the contents of a setup record.

#### To view a setup record:

- 1. From the View menu, select Setup Record File.
- 2. Browse and select the desired setup record. The setup record displays.

#### **Install Setup Records**

You can install previously saved setup records to upgrade the device.

#### To install setup records:

- 1. Select the device from the device list.
- Select Upgrade from the Device menu or click the Upgrade icon Upgrade. The Device Upgrade Wizard window displays.
- 3. Select the **Create a custom installation by specifying individual files** and click **Next**. The Device Upgrade Wizard prompts for the type of files to add.

*Note:* Some Lantronix products do not offer these options.

- 4. Select Install setup records from a file.
- 5. Click **Browse** to locate the setup record and click **Next**.
- 6. (Optional) To save the installation as a Lantronix installation file (.lxi), click **Save** Installation.
- 7. Click **Next** to continue the installation, or click **Cancel** to exit without the actual device upgrade.
- 8. If you continue the installation, the Device Upgrade Wizard window displays the status and result of the upgrade.

*Note:* Green indicates a successful installation; blue indicates that the IP address has changed.

9. Click Close.

#### **Recover Firmware**

In the event of a failure, the Recover option allows for firmware installation through the serial port instead of the network.

*Note:* Not all devices support the recovery feature. A drop-down list displays the supported devices. Ensure the firmware is the correct type before installing it over the serial port.

#### To install firmware over the serial port:

- 1. From the **Tools** menu, select **Advanced-->Recover Firmware**. The Serial Port Firmware Upgrade window displays.
- 2. Power off the device.
- 3. Connect a serial cable from the PC running the DeviceInstaller to the primary serial port on the device.
- 4. From the Serial Port Firmware Upgrade window, choose the PC port from the Port on PC drop-down menu.
- 5. Select a device type from the **Device Model** drop-down menu.
- 6. Locate the firmware file on the PC by clicking **Browse**.
- 7. From the **Files of type** drop-down menu, select the type of the firmware file. Available file types are ROM (.rom), serial program binary (.spb), or serial download binary (.sdb).
- 8. Click **Open**. The file's path displays in the **Firmware File** field.

**Note:** Serial download binary (.sdb) files download the file temporarily into RAM. The previous firmware is restored upon reset.

9. Click **OK**. The status bar in the DeviceInstaller window indicates the progress of the firmware upgrade. A confirmation box displays when the upgrade is complete.

*Note:* The status bar may prompt to reset the device. If this occurs, reset or toggle the power on the unit to continue with the firmware upgrade.

# 6. Provisioning Devices

## **Generate Device File**

You can use DeviceInstaller to generate a file containing a list of devices that facilitates importing multiple devices into the Lantronix cloud services (Gateway Central or MACH10). The device file contains a comma separated list of one or more devices of a single gateway type.

**Note:** DeviceInstaller must log into the device in order to generate a device file. Before starting this operation, set the username and password in the Enter Global Credential setting in the Tools menu to allow DeviceInstaller to use the stored values. For more information, see Enter Global Credentials.

#### To generate a device file:

- 1. From the device list, select one or more devices. They must be of the same gateway type.
- 2. Click Generate Device File.

Wait while DeviceInstaller generates the device file. DeviceInstaller displays a dialog box that lists the number of devices to be included and a progress bar. You may be prompted to enter the gateway's login credentials if the global credentials supplied to DeviceInstaller do not match the credentials on the gateway.

- 3. Click Download to save the device file.
- 4. Select the folder location for the file. DeviceInstaller uses the following file naming convention to name the device file: "AddDeviceList\_YYYY\_MM\_DD\_hh.mm.ss.TDI".

## **Import Provisioning File**

You can program a group of gateway devices that are not provisioned for Lantronix cloud services using a provisioning file generated by Gateway Central or MACH10. You can also enable or disable the MACH10 client state, firmware updates, and configuration updates.

**Note:** DeviceInstaller must log into the device in order to provision the device. Before starting this operation, set the username and password in the Enter Global Credential setting in the Tools menu to allow DeviceInstaller to use the stored values. For more information, see Enter Global Credentials.

#### To provision gateways:

- 1. From the device list, select the device or devices to be provisioned.
- 2. Click Import Provisioning File.
- 3. Select the checkboxes to enable MACH10 client settings. Clear the checkboxes to disable the settings:
  - a. Enable MACH10 Client State
  - b. Apply Configuration Update
  - c. Apply Firmware Update
- 4. Click Browse to select the provisioning file. (.EDI file extension).

#### 5. Click Update.

Wait while DeviceInstaller provisions the gateway(s). You may be prompted to enter the gateway's login credentials. After provisioning the devices, DeviceInstaller also generates a device file that you can use to import the devices into the Lantronix cloud service.

6. Click **Download** to save the device file. DeviceInstaller uses the following file naming convention to name the device file: "AddDeviceList\_YYYY\_MM\_DD\_hh.mm.ss.TDI".

# 7. Configuration Update

Update the configuration settings on one or more gateways on the network using a file. There are two ways to apply configuration updates to the selected gateways:

- Batch Configuration Update Update selected gateways with a single file. This method
  applies the same configuration settings to all gateways using one file.
- Per Device Configuration Update Update selected gateways with gateway-specific files. This method applies a different configuration record to each gateway using files that follow a "<baseName><serialNumber>" file naming convention. The "baseName" is a user-specified value, such as the gateway model name (for example, "sgx5150-" or "pwxn-").

#### XML Configuration Records

Refer to the gateway-specific user guide for details on the XML configuration record (XCR) syntax. When importing the configuration, you can import a partial XCR; there is no need to import the entire XCR.

Before starting the configuration update, create and save a valid configuration file. If you are using the *batch configuration* method, DeviceInstaller will search for the specified file. If you are using the *per device configuration* method, all configuration files must be located in the same folder. DeviceInstaller will search for files with file extension .xcr or .xml in the specified directory.

**Note:** DeviceInstaller must log into the device in order to update the configuration. Before starting this operation, set the username and password in the Enter Global Credential setting in the Tools menu to allow DeviceInstaller to use the stored values. For more information, see Enter Global Credentials.

#### To update configuration:

- 1. From the device list, select the device or devices.
- 2. From the Tools menu, select **Config Update**.
- 3. Select the configuration method:
  - a. Batch Configuration Update
  - b. Per Device Configuration Update
- 4. If Batch Configuration Update was selected, click **Browse** and select the configuration file.
  - a. Click **Apply** to start the configuration update.
  - b. A dialog box displays the progress and the hardware address of the gateway being configured. You may be prompted to enter the gateway login credentials. Enter the gateway username and password and click **OK**.
- 5. If Per Device Configuration Update was selected, type a Base Name and then click **Browse** to select the folder where the configuration files are located.
  - a. Click **Apply** to start the update.

b. A dialog box displays the progress and the hardware address of the gateway being configured. You may be prompted to enter the gateway login credentials. Enter the gateway username and password and click **OK**.

# 8. Customization

## **Customize Logging**

You can customize the unit's logging features, including when to activate logging, how to change log file size, and how to view logs.

#### To customize logging:

- 1. From the **Tools** menu, select **Options**. The Options window displays.
- 2. Click the **Customization** tab.
- 3. In the Log File section, specify the following information:

| Activate logging<br>during upgrading. | If you select this option, logging occurs while you are upgrading the unit.                                                                                     |
|---------------------------------------|----------------------------------------------------------------------------------------------------|
| Activate logging<br>during searching. | If you select this option, logging occurs while you search for devices.                                                                                         |
| Log File                              | If you selected to activate logging, enter or browse to a location on your system for naming and saving the log file.                                           |
| Max File Size                         | The maximum number of bytes (in increments of megabytes). When the file reaches this limit, the first half of the file is removed; the latter half is retained. |
| Viewing Program                       | Enter or browse to a program such as NotePad for viewing the contents of the log file.                                                                          |

- 4. Click **Apply** to save and leave the window open.
- 5. Click **OK** to save and close the window.

## **Display a Warning**

DeviceInstaller can display a warning when you open a saved search and a device on the list is no longer online.

#### To display a warning:

- 1. From the **Tools** menu, select **Options**. The Options window displays.
- 2. Click the **Customization** tab.
- 3. In the bottom section of the window, select **Display a warning when devices are not** found when importing from a file.
- 4. Click **Apply** to save and leave the window open.
- 5. Click **OK** to save and close the window.

## **Customize the Category Name**

You can include the device version in the name, for example, XPort (R3) - firmware v6.1.0.0. **To include the device version:** 

- 1. From the **Tools** menu, select **Options**. The Options window displays.
- 2. Click the **Customization** tab.
- 3. In the lower section of the window, select **Use the Device version as part of the device category name.**
- 4. Click **Apply** to save and leave the window open.
- 5. Click **OK** to save and close the window.

## **Customize Reboots**

You can specify settings for the reboot process.

#### To enable the reset command and display it in the Device menu:

- 1. From the **Tools** menu, select **Options**. The Options window displays.
- 2. Click the **Customization** tab.
- 3. In the lower part of the window, select **Enable reset commands and allow them to be shown as menu items**.
- 4. Click **Apply** to save and leave the window open.
- 5. Click **OK** to save and close the window.

#### To set reboot wait times:

- 1. From the **Tools** menu, select **Options**. The Options window displays.
- 2. Click the **Customization** tab.
- 3. In the lower part of the window, specify the following:

| Device reboot wait time (Unicast)   | Select the number of seconds the unit should unicast messages while waiting for a reboot. The unit attempts a series of unicasts before broadcasting.                 |
|-------------------------------------|----------------------------------------------------------------------------------------------------|
| Device reboot wait time (Broadcast) | Select the number of seconds the unit should broadcast<br>messages while waiting for a reboot. The unit attempts<br>a series of broadcasts after completing unicasts. |

- 4. Click **Apply** to save and leave the window open.
- 5. Click **OK** to save and close the window.

## Index

Auto IP address, 10 Broadcasts, 22 COB files, 15 COB partitions, 12 Configuration update, 19 Device file, 17 Device list new, 4 open, 4 print, 4 save, 3 Devices add, 3 details, 2, 3 identify, 2 reset, 5 search for, 2 Telnet to, 11 version, 22 view, 2 web access to, 11 Diagnostics, 4 Firmware recover, 15 upgrade, 12 FWX files, 15 Global credentials, 5 Hardware addresses, 2 Installation files, 14 IP addresses, 2, 6, 10

Locate devices, 2 Log files, 21 Logging setup, 21 Name, 2 Name category, 22 Network adapter, 2 classes, 7 Passwords, 7 Ping a device, 4 Print, 4 Provisioning devices, 17 Provisioning file, 17 Reboot, 22 Recover firmware, 15 Reset, 5, 22 ROM file, 15 Searches, 2 Setup records install, 15 save, 14 Subnets, 7 TCP/IP, 7 Telnet access, 11 Unicasts, 22 Upgrades, 12, 14 User IDs, 7 Web interface, 11 Windows version, 7